Inactivate Sign R

1.) Once you are in the note click the delete button in the bottom right corner.

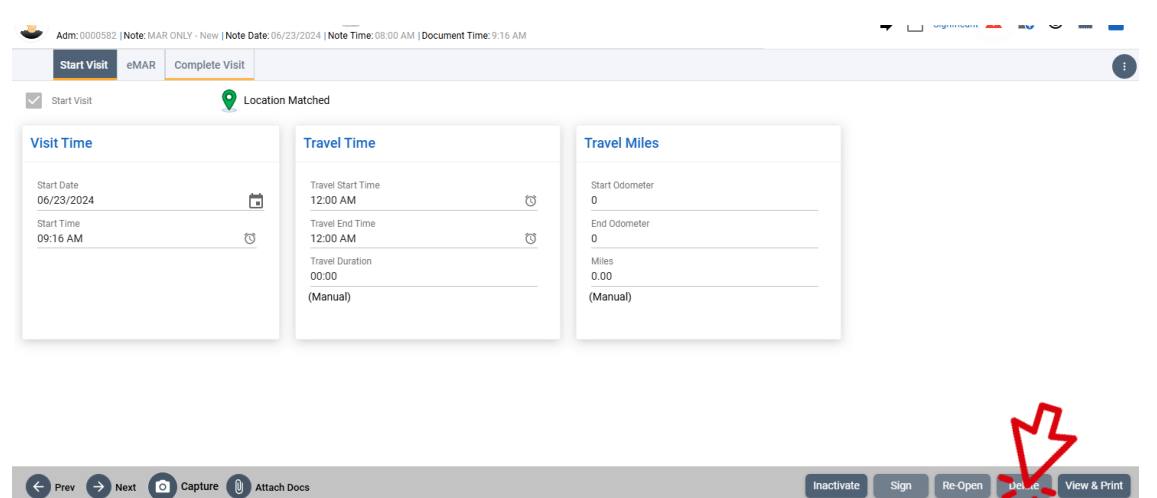

2.) Confirm deletion in the pop-up box

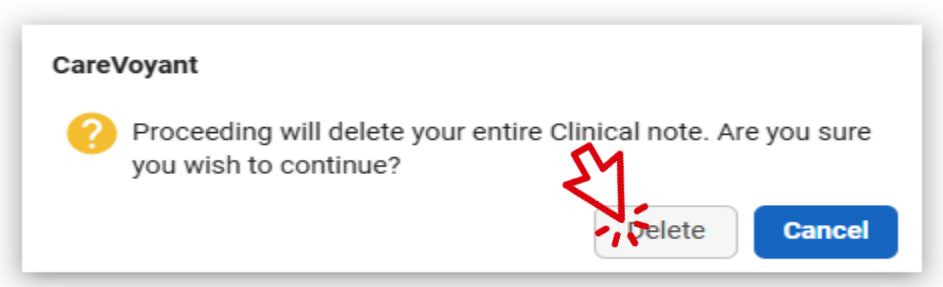

- 3.) You will be returned to the Today's Schedules view, and you will be able to start over.
- 4.) Proceed to add note for the shift and make sure to change note type to MAR.

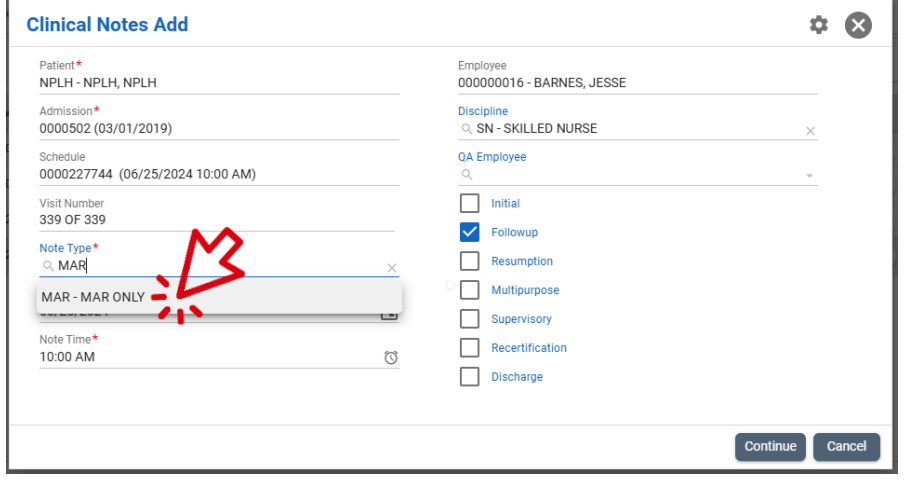